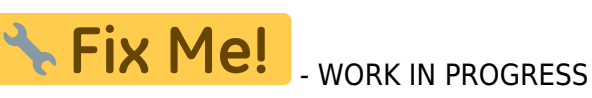

# **Popup messages**

This is an expanded manual that serves to introduce the user to the concept of popup messages beyond the basics described in the [MyCNC Configuration Dialogs](http://docs.pv-automation.com/mycnc/mycnc_configuration_dialogs) manual.

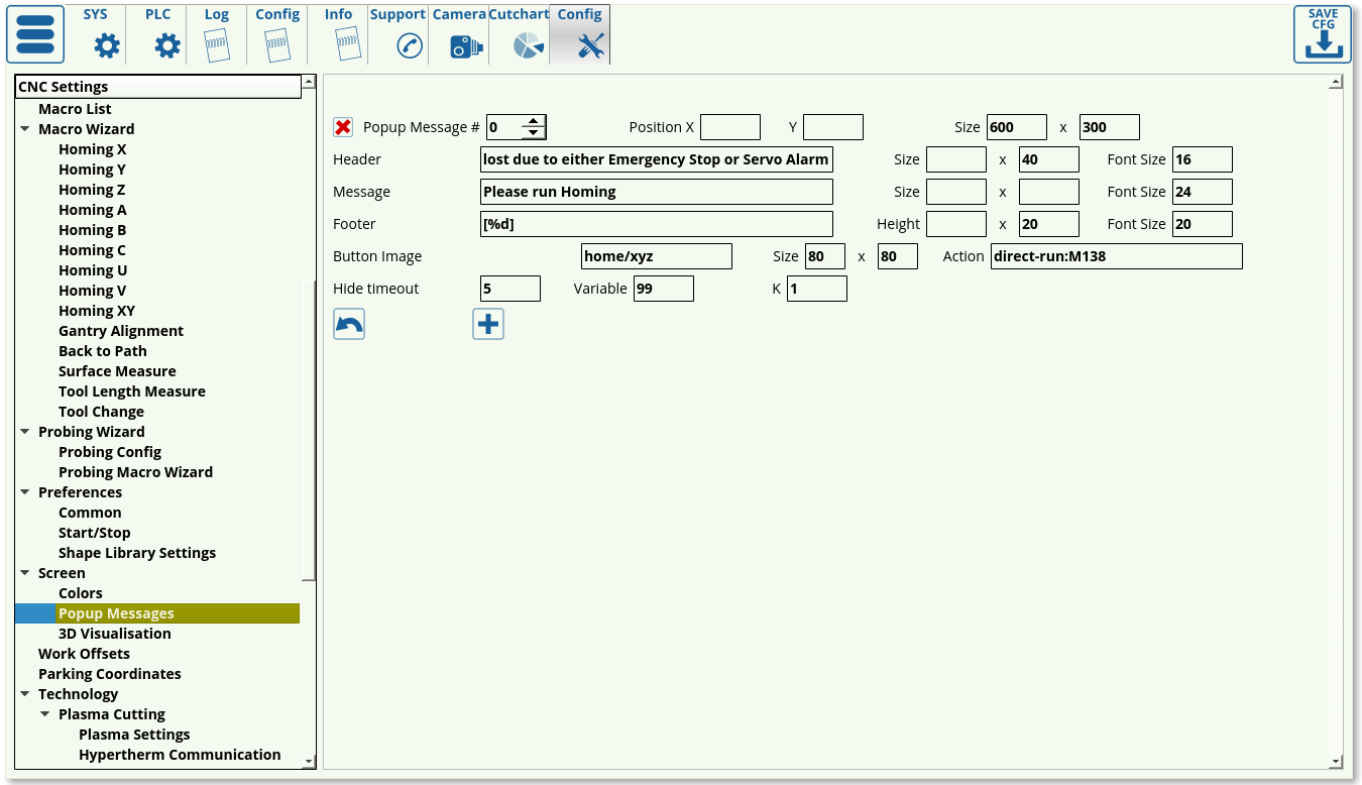

The following settings are available:

- Popup Message Number
- Position (X&Y) on the screen
- Size of the popup window (in pixels)
- Header (title) of the popup message
- Header size and font size
- Message (body) of the popup window which allows to present additional information to the user
- Message size and font size
- Footer of the popup message
- Footer size and font size
- Button image (specify the file location)
- Button size
- Button action to run a specific macro when the button is clicked
- Timeout to hide the popup window (in seconds)
- Variable number to display (usually in footer, through [%d]) useful to display a changing variable, like time in seconds, etc.
- Coefficient K to multiply the variable by. Useful to convert tiny incremental changes (such as fractions of a second) or large rapidly changing numbers into numbers that can be easily read by the user.

Popup messages are controlled by writing a **1** or a **0** into global variables #9100-9163 (1 to bring up the popup, 0 to close it). Therefore, the user can set up to 64 possible popup messages within the myCNC software by going into Settings > Config > Screen > Popup Messages and assigning the necessary messages there. Afterwards, the message can be brought up either through a PLC procedure, like so:

gvarset(9160,1);

or by using a G-code command (for example, within a macro) such as

G10 L80 P9160 Q1

which will write a 1 in the global variable #9160.

# **Examples of popup messages implementation**

### **M660**

M660 PLC procedure is supposed to be a handler for manual tool change. It shows a "Manual Tool Change" message, then waits in a loop till tool changed. There can be a software flag (global variable register) indicating tool changed or the procedure can wait till a hardware button (connected to the controller input) is pressed. Below is an example of a manual tool change handler M660.plc:

```
main()
{
   gvarset(1999,1); //set flag
   timer=0;
   flag=1;
   do{
     timer++;
     if ((timer&0xff)==0) //check every 0.25 sec
     {
       gvarset(9160,1); //show the Manual Tool Change Message #60
       flag=gvarget(1999); //check the flag, if flag<=0, then tool changed
and a job should be resumed
     };
   }while(flag>0);
   gvarset(9160,0); //clear the Message
   exit(99);
};
```
Setup for message #60 in Settings > Config > Screen > Popup Messages:

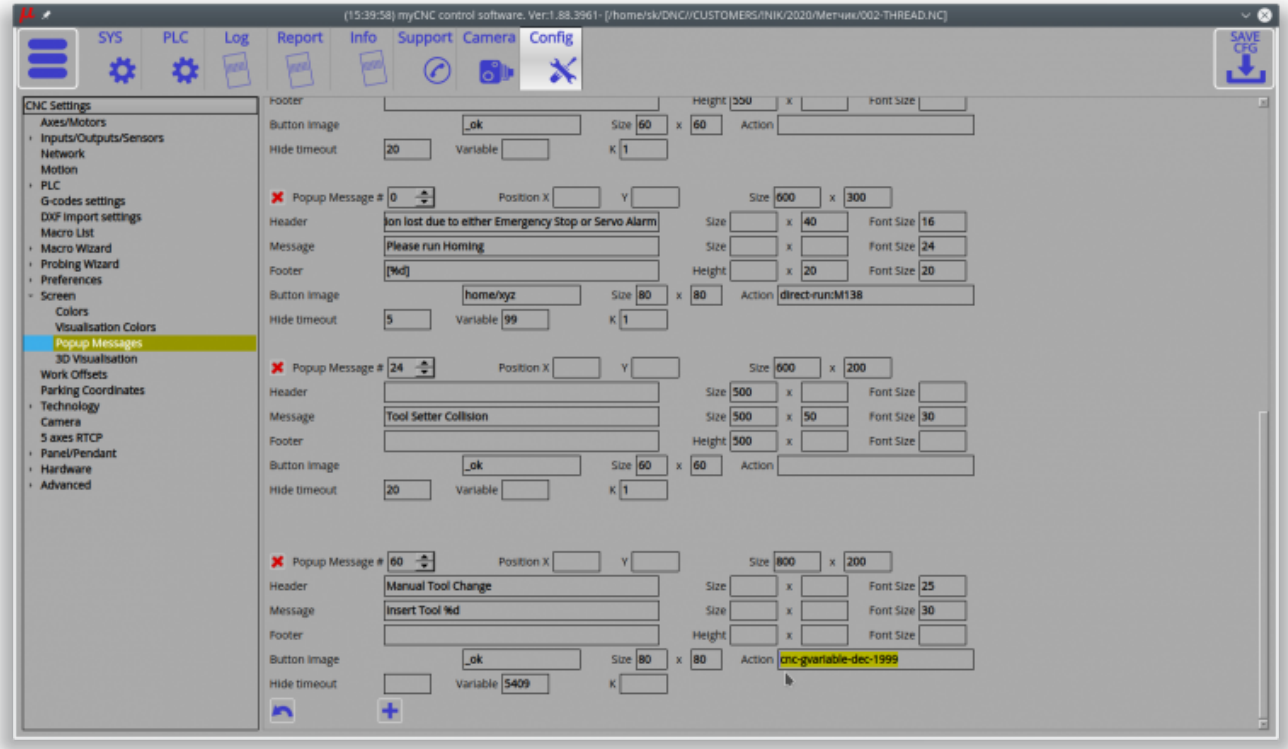

## Resulting popup message:

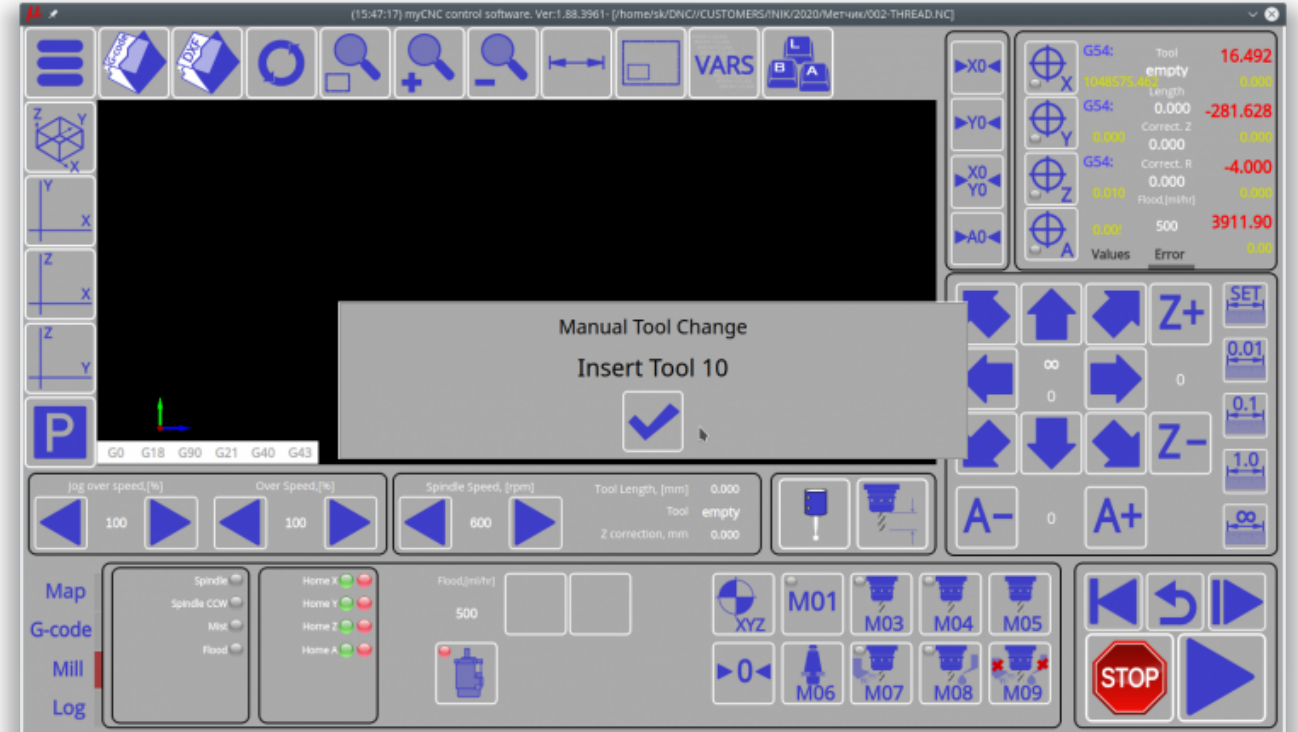

# **M604**

#include pins.h main()

```
{
   //clamp new tool
  portclr(OUTPUT_TOOL_CLAMP);
  timer=300;do{timer--;}while(timer>0);
  timer=2000;
  do
   {
     timer--;
     t=portget(INPUT_TOOL_CLAMPED);// 5
    if (t!=0) {
       exit(99);
     };
   }while(timer>0);
  gvarset(9124,1);
  timer=20;do{timer--;}while(timer>0);
  message=PLCCMD_MOTION_BREAK;
  timer=20;do{timer--;}while(timer>0);
```

```
 exit(99);
};
```
From: <http://docs.pv-automation.com/> - **myCNC Online Documentation**

Permanent link: **[http://docs.pv-automation.com/mycnc/popup\\_messages?rev=1590419601](http://docs.pv-automation.com/mycnc/popup_messages?rev=1590419601)**

Last update: **2020/05/25 11:13**

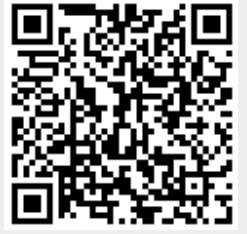